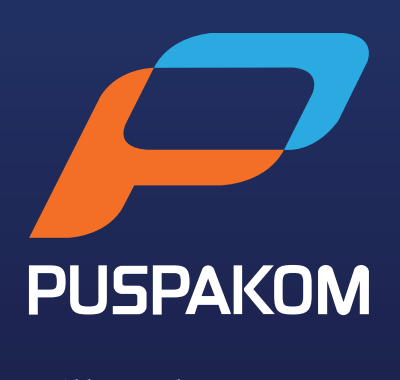

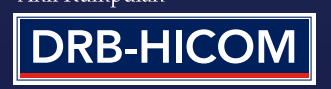

## **MENGEMASKINI JENIS** AKAUN MYPUSPAKOM SYARIKAT KEPADA **WAKIL PELANGGAN**

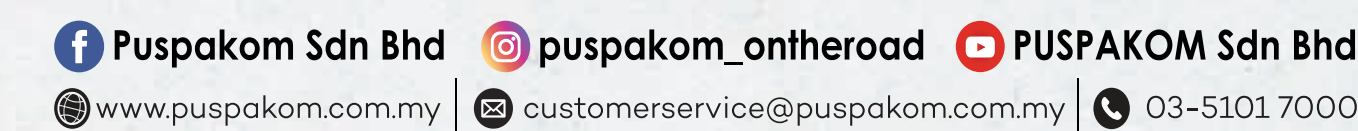

**Mengemaskini Jenis Akaun MyPUSPAKOM Syarikat Kepada Wakil**  Langkah Mengemaskini Jenis Akaun **Pelanggan** Langkah Mengemaskini Jenis Akaun

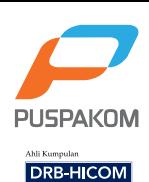

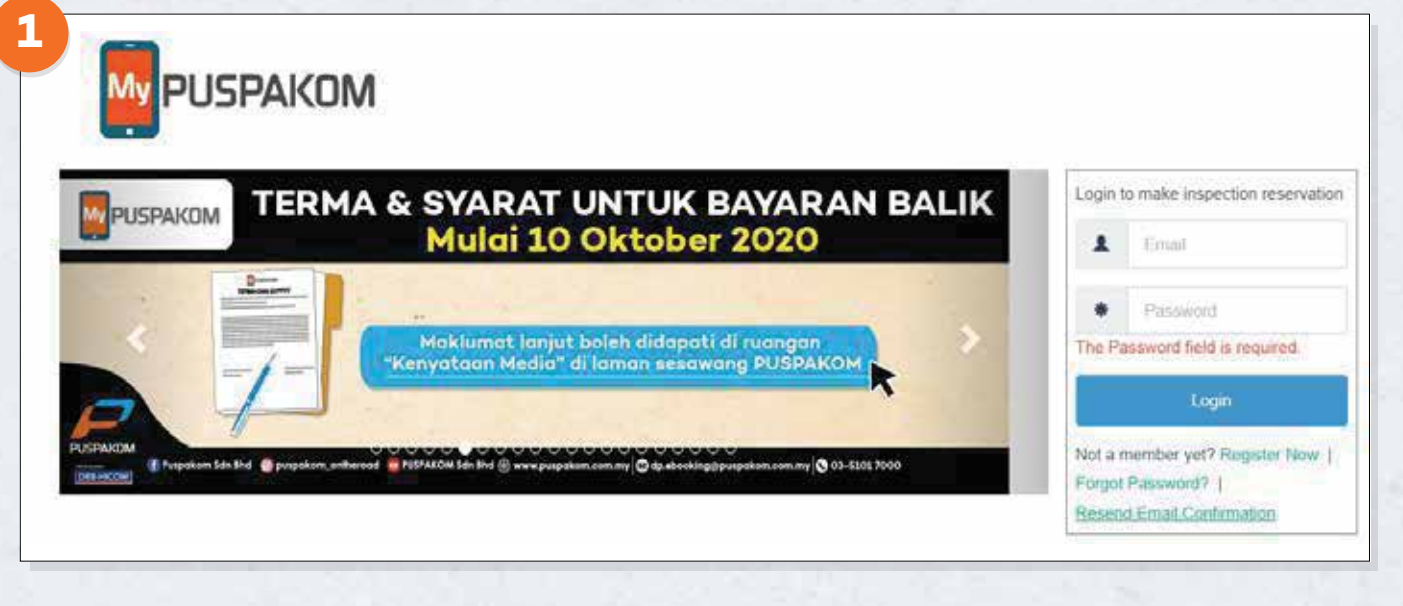

**1. Masuk ke lawan web www.mypuspakom.com.my** 1. Masuk ke lawan web <u>www.mypuspakom.com.my</u>

**11** 

**2. Log Masuk ke MyPUSPAKOM akauan syarikat sedia ada dengan 2. Log Masuk ke MyPUSPAKOM akaun syarikat sedia ada dengan menggunakan E-mel dan Kata Kunci yang sama. menggunakan E-mel dan Kata Kunci yang sama.**

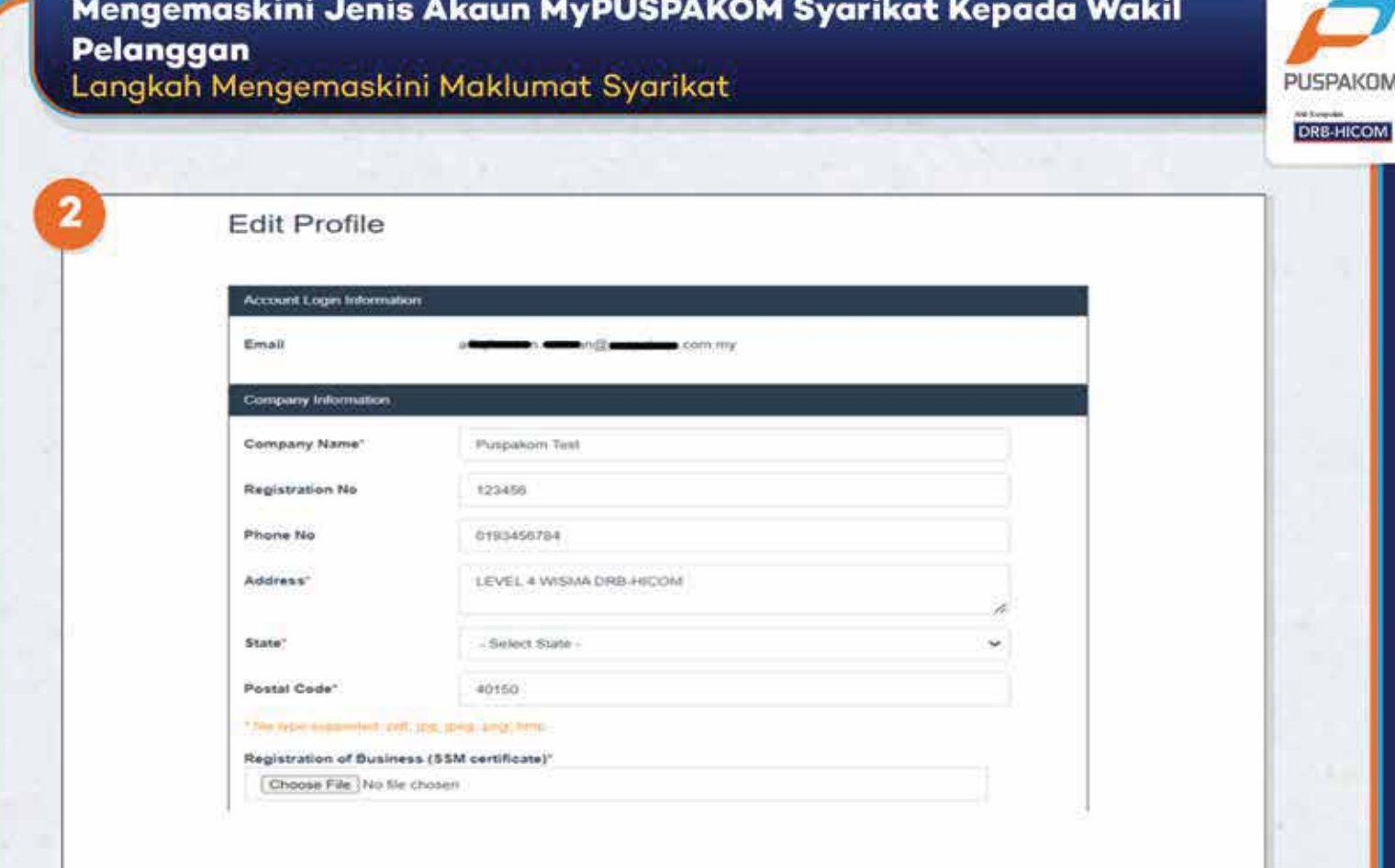

- 1. Bagi pemilik akaun syarikat sedia ada, sistem akan meminta pemilik<br>akaun untuk mengemaskini maklumat jenis akaun.
- 2. Kemaskini maklumat syarikat.
- 3. Lampirkan dokumen pendaftaran syarikat (Sijil SSM).

## **Mengemaskini Jenis Akaun MyPUSPAKOM Syarikat Kepada Wakil Pelanggan**

**PUSPAKOM DRB-HICOM** 

Langkah Mendaftar Wakil Syarikat/Pembawa

**31**

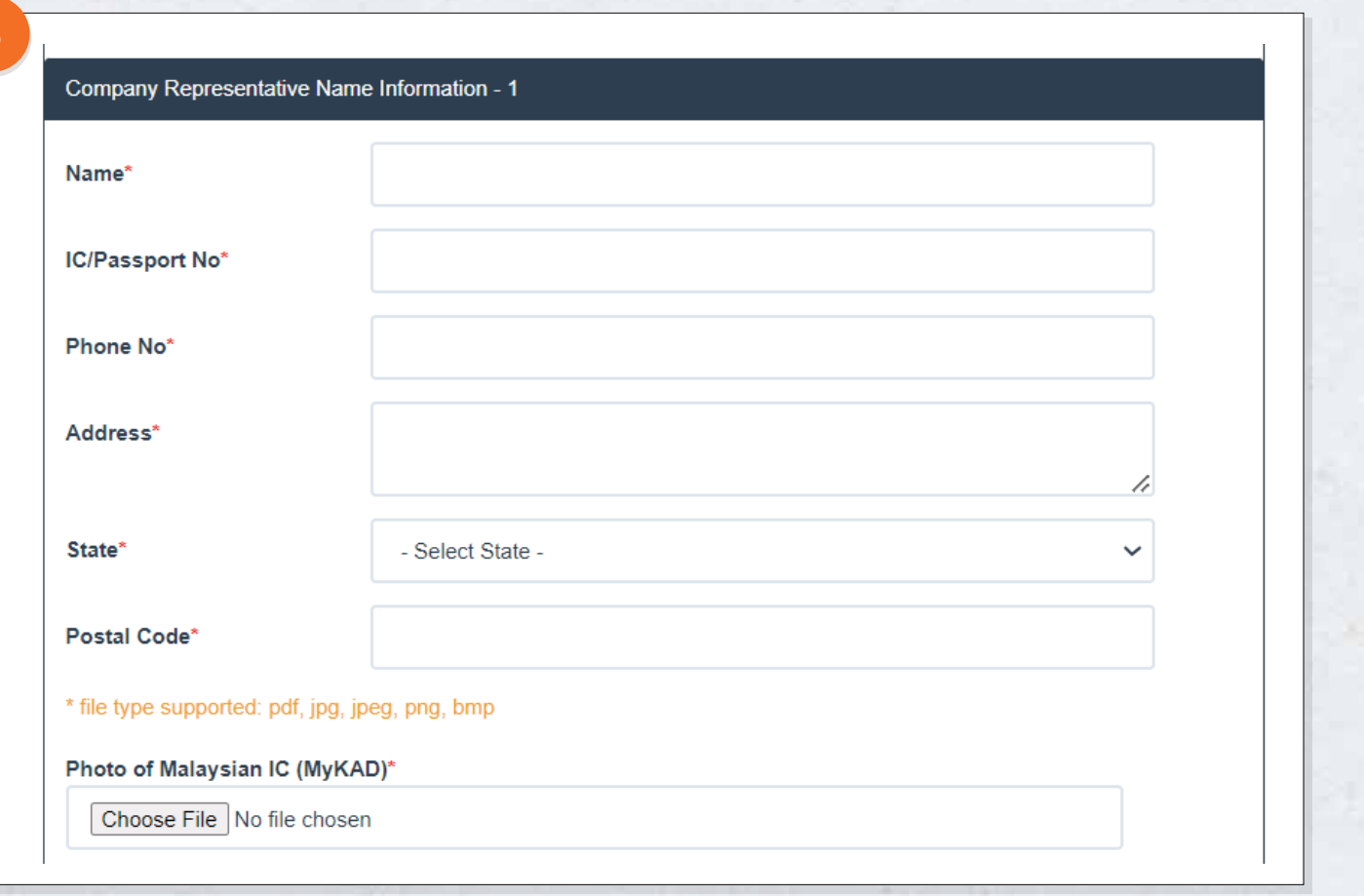

- **1. Isikan maklumat wakil syarikat / pembawa seperti berikut:**
	- **i) Nama wakil/pembawa**
	- **ii) No. Kad Pengenalan**
	- **iii) No. Telefon**
	- **iv) Alamat**
- **2. Lampirkan gambar Kad Pengenalan wakil/pembawa bahagian hadapan.**
- **3. Ulang langkah ini untuk mendaftar wakil/pembawa yang ke-2, ke-3 dan seterusnya.**
- **4. Anda boleh mendaftar sehingga 5 orang wakil/pembawa.**

**Mengemaskini Jenis Akaun MyPUSPAKOM Syarikat Kepada Wakil Pelanggan** Terma Penafian

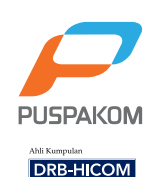

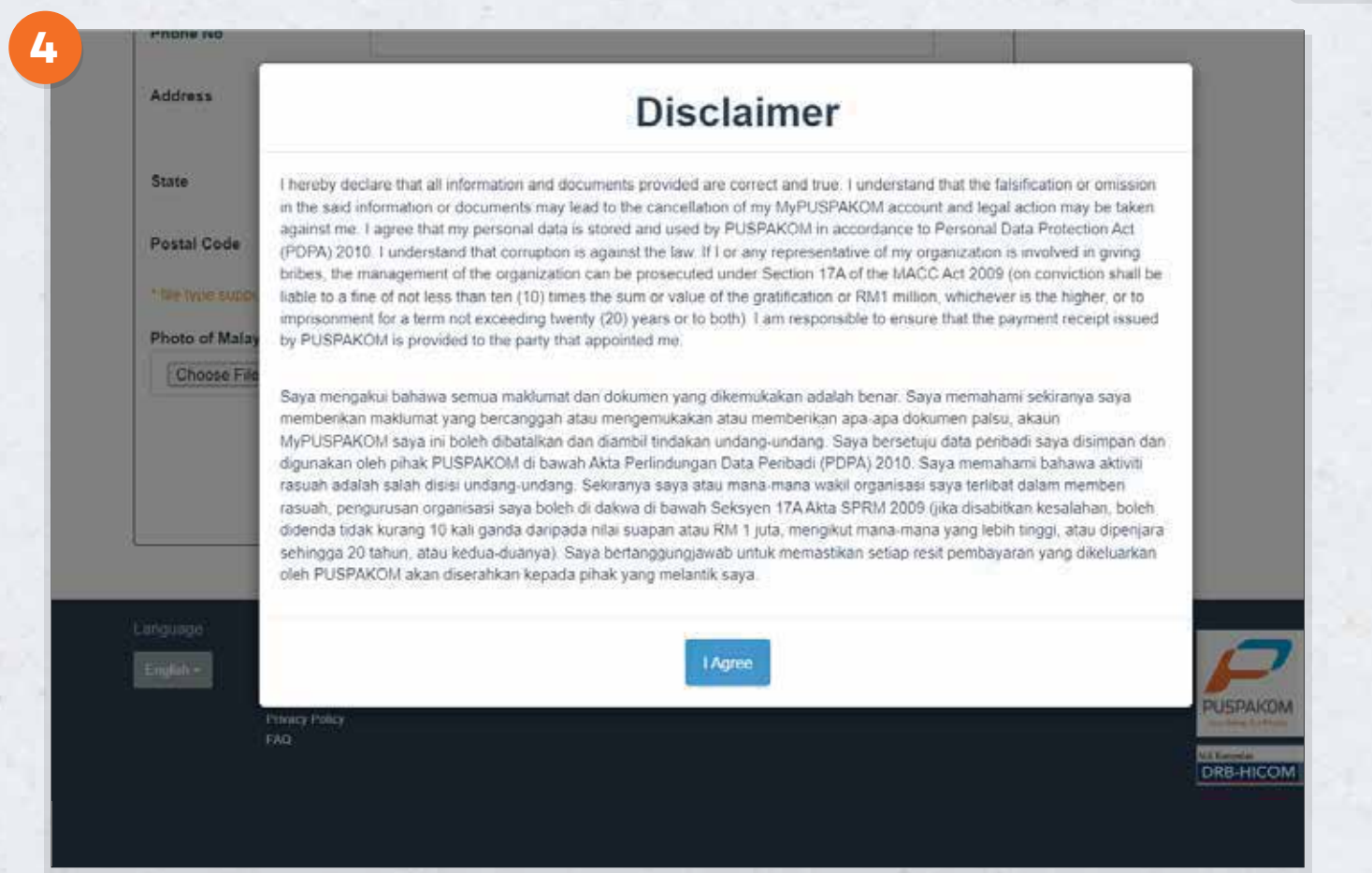

- **1. Wakil pelanggan hendaklah membaca, memahami dan bersetuju dengan peraturan yang telah ditetapkan.**
- **2. Wakil pelanggan perlu menekan butang " I Agree" bagi pengesahan persetujuan.**

**Mengemaskini Jenis Akaun MyPUSPAKOM Syarikat Kepada Wakil Pelanggan**

Akaun Wakil Pelanggan Berjaya

**PUSPAKOM DRB-HICOM** 

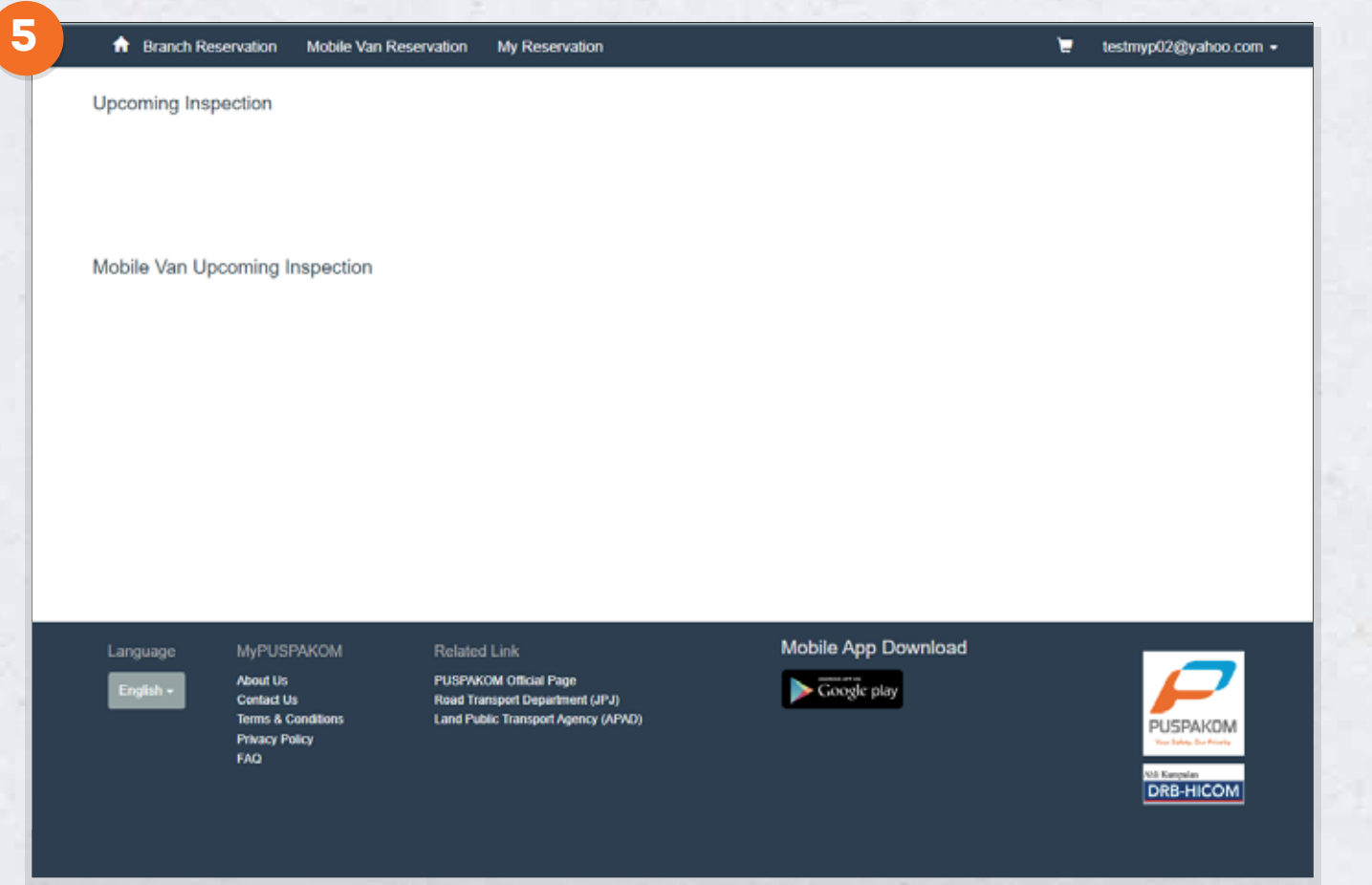

**Setelah selesai kemaskini maklumat dan menukar jenis akaun, wakil pelanggan boleh membuat tempahan pemeriksaan.**